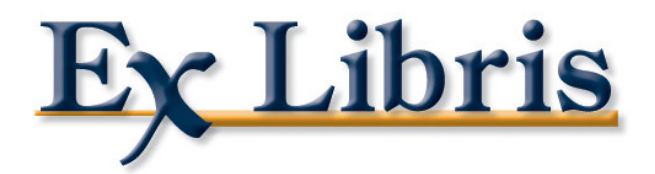

# **Gestion des droits des utilisateurs**

**ALEPH 500 Version 18** 

Ex Libris

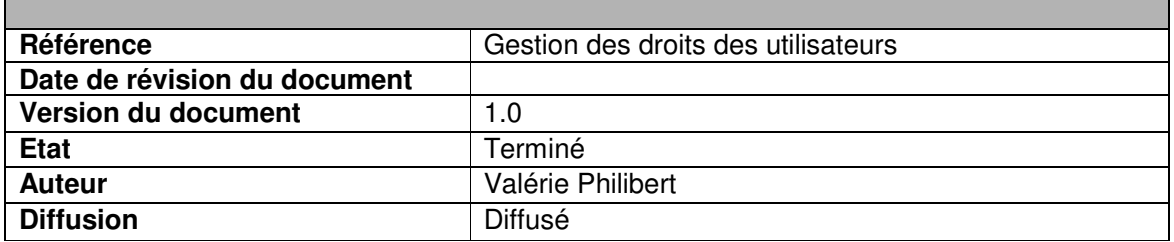

#### **Objet du document**

Ce document est fait pour vous aider à définir :

- les droits des catalogueurs sur les bases BIB, AUT et HOL
- les droits des utilisateurs sur les budgets et les commandes
- les droits des utilisateurs pour l'ensemble des fonctionnalités du logiciel

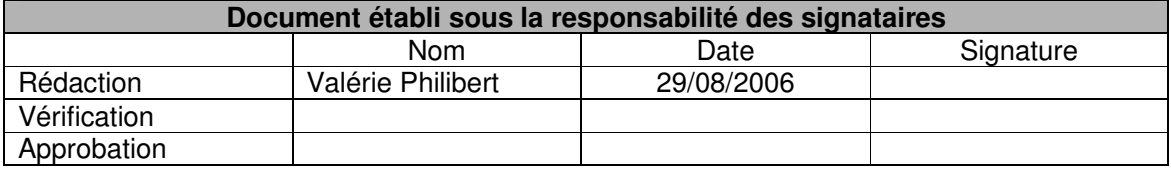

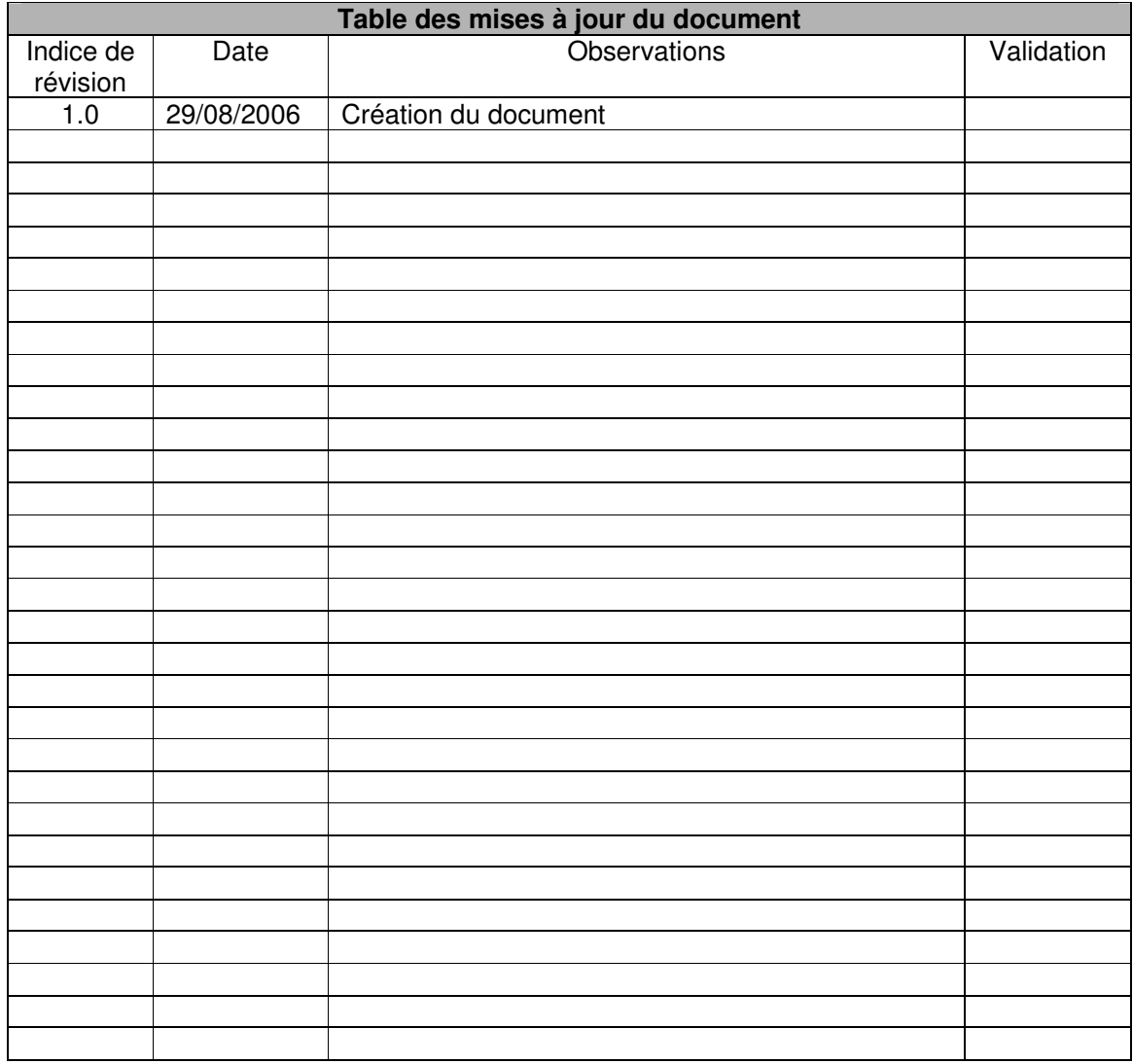

#### **Avertissement**

- Si ce document est d'un indice de révision supérieur à ceux précédemment diffusés, il les annule et les remplace.
- En conséquence, son destinataire doit, dès réception :
	- o détruire les versions précédentes de ce document,
	- o remplacer les documents détruits par le présent document,
	- o s'assurer qu'en cas d'obligation de conservation, que les versions précédentes ne peuvent plus être utilisées.

# **Table des matières**

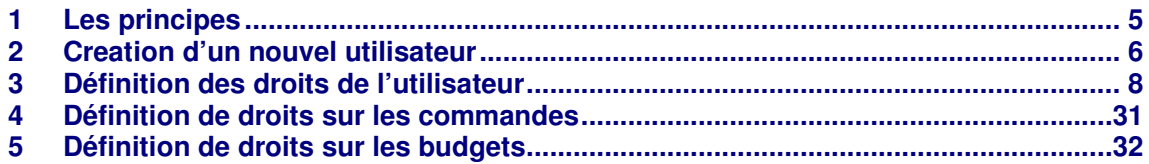

## **1 LES PRINCIPES**

Il est absolument nécessaire de limiter les droits des utilisateurs car des traitements ayant des conséquences importantes sur la base de données sont accessibles très simplement à partir de l'interface utilisateur.

Sachez que si votre réseau comporte plusieurs bases administratives, vous pouvez demander à partager la même liste d'utilisateurs professionnels (ce n'est pas une obligation).

Le programme de définition des droits est accessible de tous les modules ALEPH sauf du module AlephADM.

Une fois connecté à une base, cliquez (clic droit) sur l'icône représentant une clé en bas à droite de l'écran.

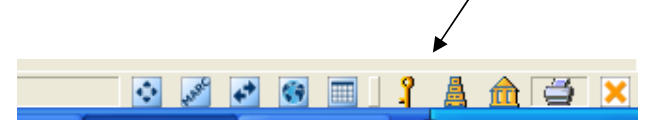

Puis choisissez la fonction 'Droits utilisateurs professionnels'. Bien entendu l'utilisateur avec lequel vous êtes connecté doit posséder ce droit, si ce n'est pas le cas, mettez vous en contact avec le support Ex-Libris dont vous dépendez.

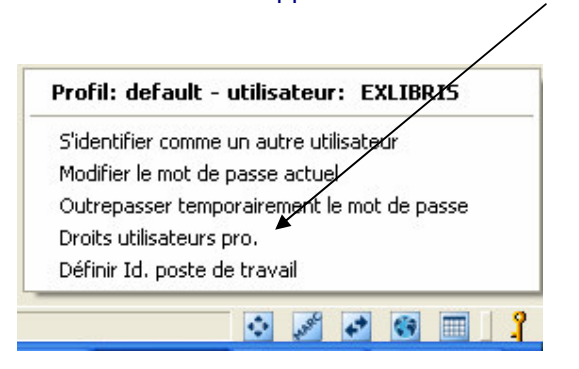

## **2 CREATION D'UN NOUVEL UTILISATEUR**

Cliquez sur le bouton 'Nouveau' pour créer un nouvel utilisateur

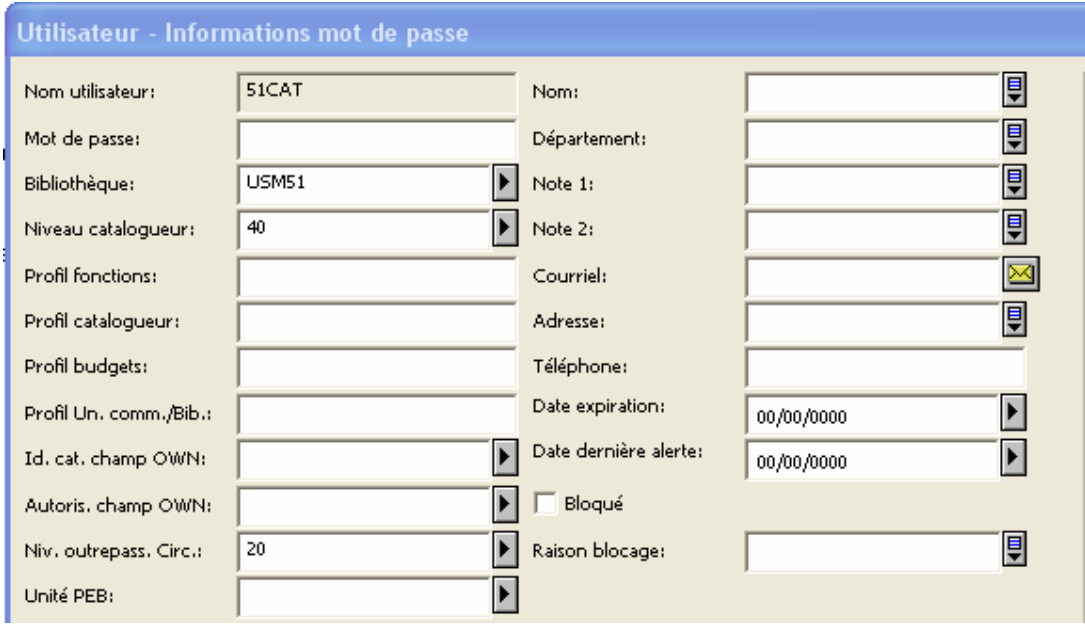

**Nom utilisateur** : saisir ici le nom avec lequel l'utilisateur se connectera sur ALEPH.

**Mot de passe** : saisir ici le mot de passe. L'utilisateur pourra ensuite le modifier.

**Bibliothèque** : il s'agit de la base administrative dans laquelle l'utilisateur travaillera. Ce champ est très important puisqu'il vous présentera, ensuite, uniquement les bases liées à cette base administrative.

**Niveau catalogueur** : la liste est définie dans pc\_tab\_exp\_field.lng de la base bibliographique. Vous pouvez saisir une valeur non comprise dans la liste. Le niveau de catalogage est enregistré dans le champ CAT de la notice, il permet d'interdire la modification/suppression de la notice par les catalogueurs possédant un niveau moins élevé. Valeurs autorisées : de 00 à 99.

**Profil fonctions** : si vous souhaitez donner à cet utilisateur les droits d'un autre utilisateur (ou profil), saisissez ici le nom de cet utilisateur. Sinon, laissez vide.

**Profil catalogueur** : si vous souhaitez donner à cet utilisateur les droits d'un autre utilisateur (ou profil), saisissez ici le nom de cet utilisateur. Sinon, laissez vide et renseignez le fichier permission.dat (voir guide de configuration).

**Profil budget** : si vous souhaitez donner à cet utilisateur les droits d'un autre utilisateur (ou profil), saisissez ici le nom de cet utilisateur. Sinon, laissez vide.

**Profil unités de commande/bibliothèques** : si vous souhaitez donner à cet utilisateur les droits d'un autre utilisateur (ou profil), saisissez ici le nom de cet utilisateur. Sinon, laissez vide.

**Identifiant catalogage champ OWN** : si vous utilisez le champ OWN pour protéger les notices, saisir ici le contenu que devra prendre ce champ lorsque l'utilisateur créera des notices.

**Autorisation champ OWN** : si vous utilisez le champ OWN pour protéger les notices, saisir ici la valeur du champ OWN des notices que l'utilisateur pourra modifier.

**Niveau pour outrepasser les messages Circulation** : ce niveau est enregistré dans les messages attribués manuellement au lecteur dans le module Circulation. Il permet d'interdire la modification/suppression du message par les utilisateurs possédant un niveau moins élevé. Valeurs autorisées : de 00 à 99.

**Unité PEB** : ce champ est obligatoire si l'utilisateur gère des demandes PEB dans le nouveau module PEB (base XXX40). Se reporter au support de cours 'Prêt entre bibliothèque'.

**Nom** : le nom de l'utilisateur

**Département** : le service dont dépend l'utilisateur

**Note 1 et Note 2**

**Courriel :** adresse courriel

**Adresse :** adresse de l'utilisateur

**Téléphone :** numéro de téléphone de l'utilisateur

**Date expiration :** date de l'expiration du contrat de l'utilisateur. Après cette date, il ne pourra plus se connecter.

**Date dernière alerte :** dernière date à laquelle l'utilisateur a été prévenu d'un blocage prochain.

**Bloqué** : si cette case est cochée, l'utilisateur ne peut plus se connecter.

**Raison du blocage**

Cliquez sur OK pour enregistrer votre utilisateur.

Il est aussi possible de créer un nouvel utilisateur en dupliquant un utilisateur existant.

#### **3 DEFINITION DES DROITS DE L'UTILISATEUR**

A partir de la liste des utilisateurs, cliquez sur le bouton 'Droits d'accès'.

Une liste de bases vous est proposée. Cette liste dépend de la base saisie dans le champ 'Bibliothèque' du formulaire de l'utilisateur.

Les droits doivent être définis pour chacune des bases.

Notez que la liste des fonctionnalités est toujours la même quelle que soit la base choisie.

Les tableaux ci-dessous reprennent cette liste et indiquent les fonctionnalités dangereuses ainsi que les bases dans lesquelles elles sont utiles.

Codes des bases :

 $BIB$  = base bibliographique; AUT = base autorités, ADM = base administrative, HOL = base de données locales (Holdings), CR = Base de cours (Course Reading)

Si vous avez une base PEB, donnez les mêmes droits que pour la base BIB.

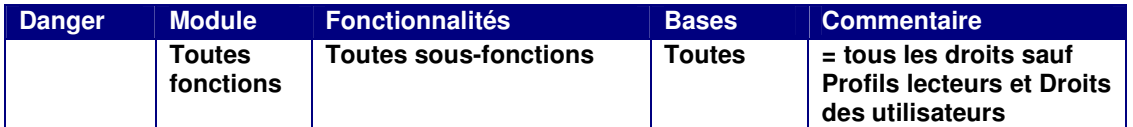

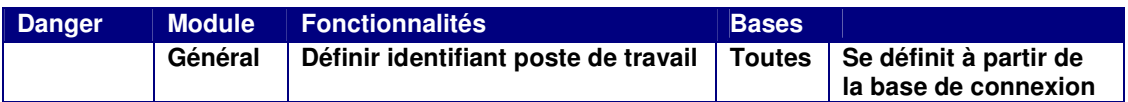

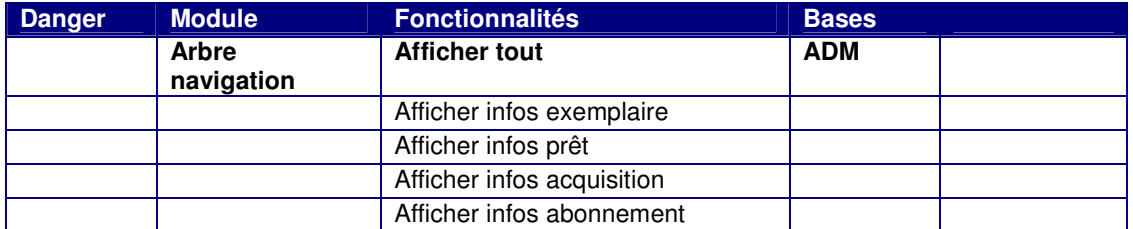

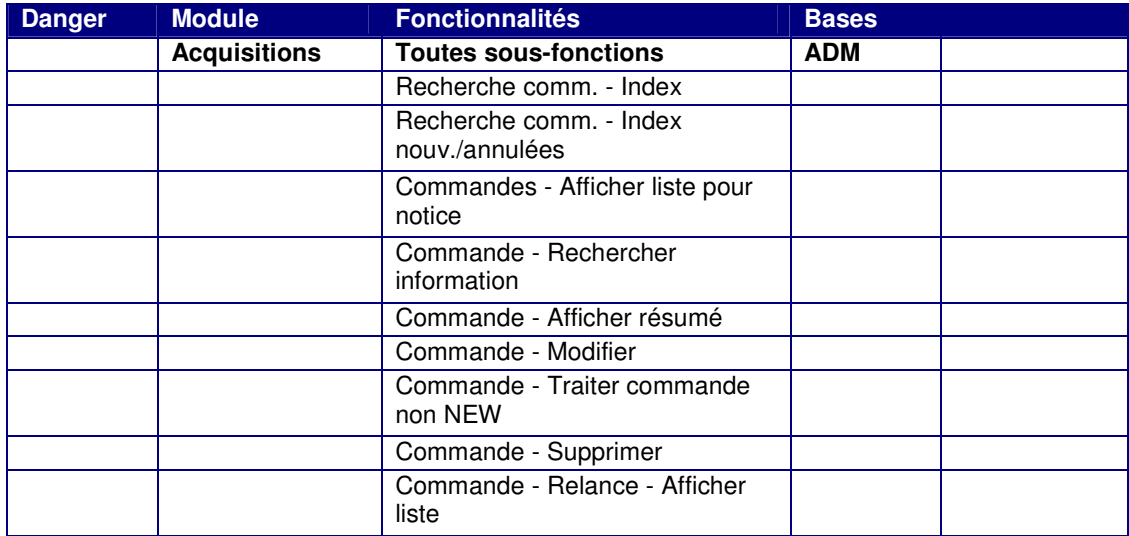

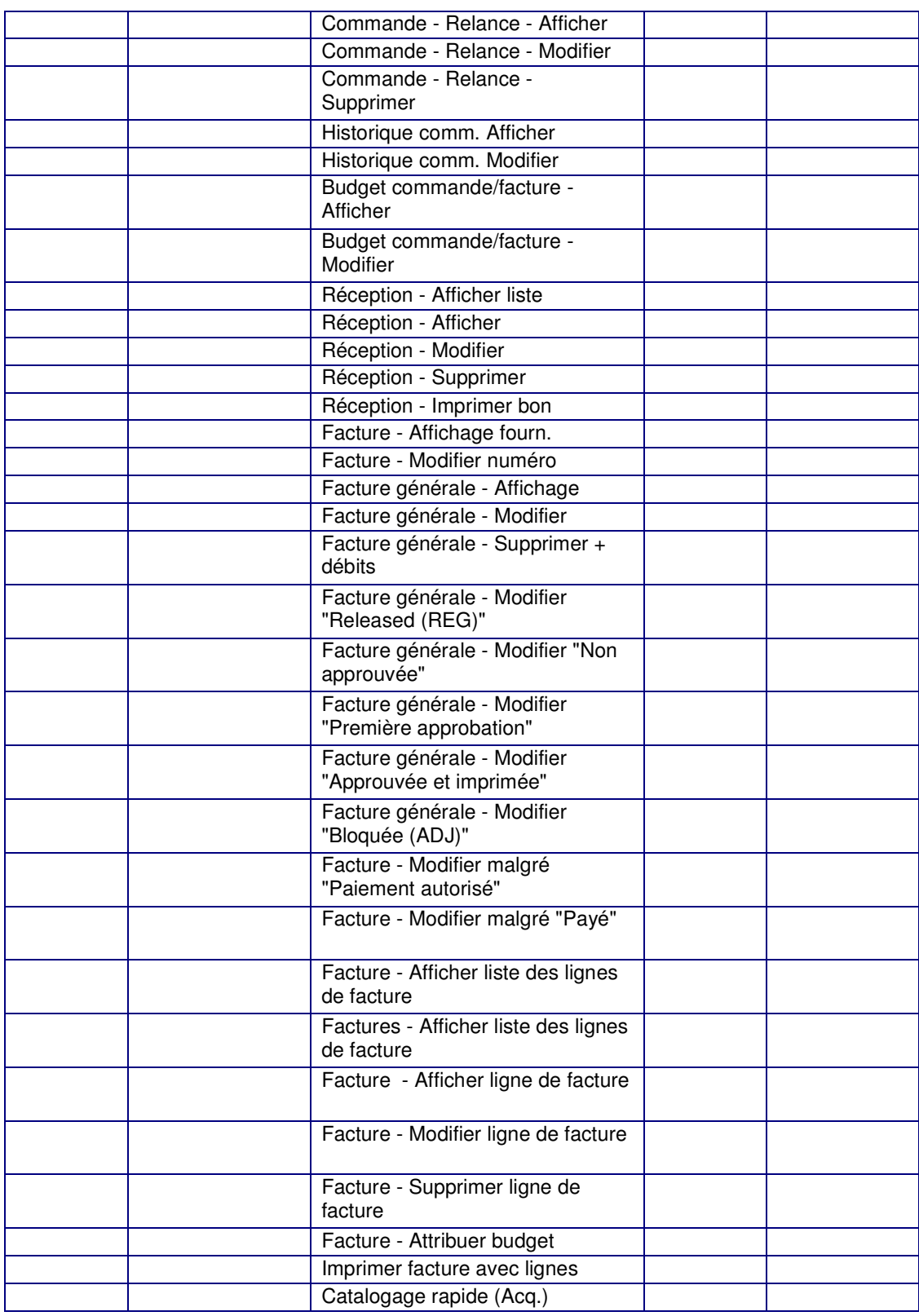

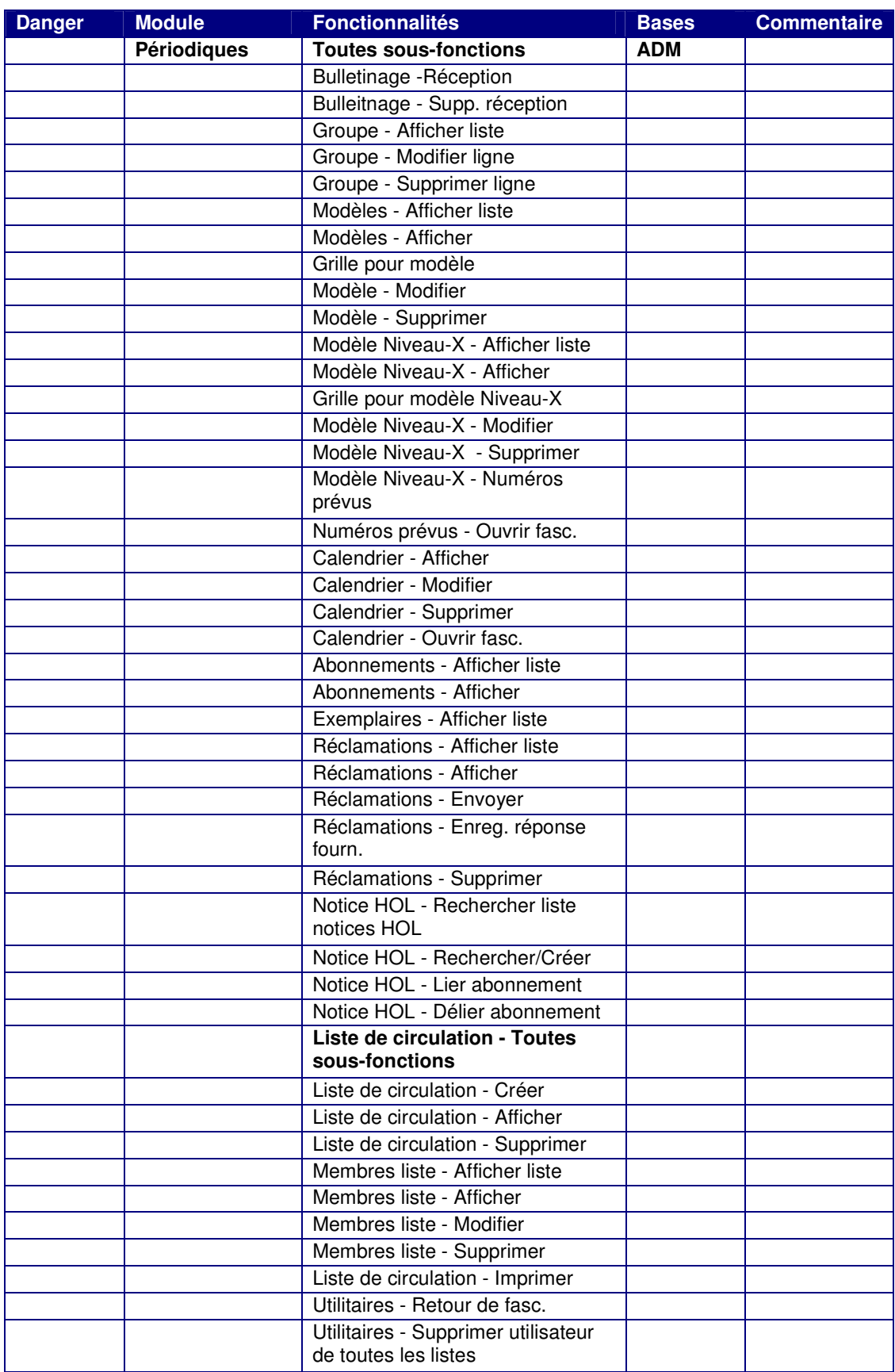

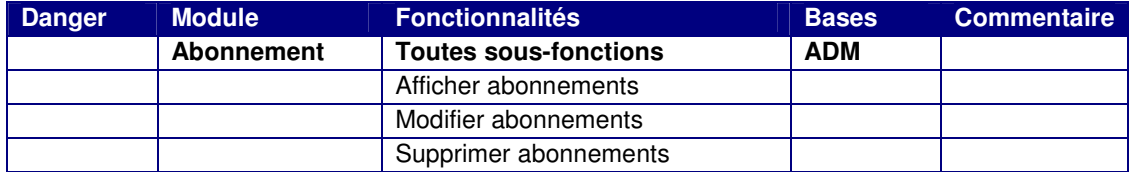

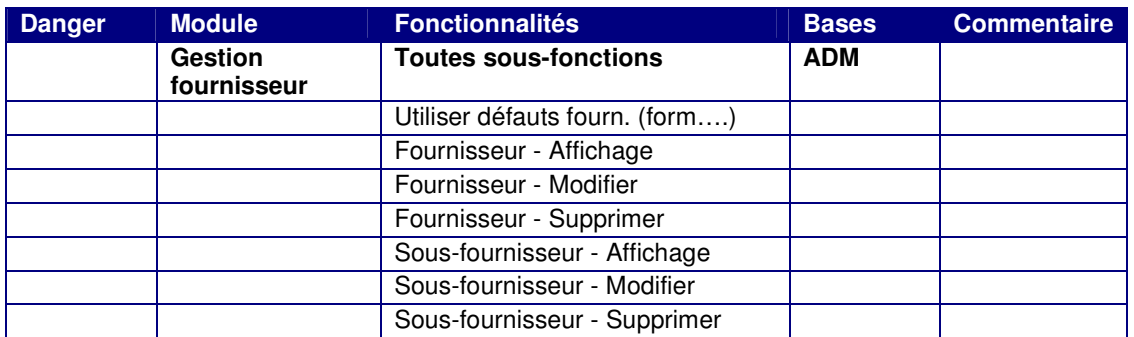

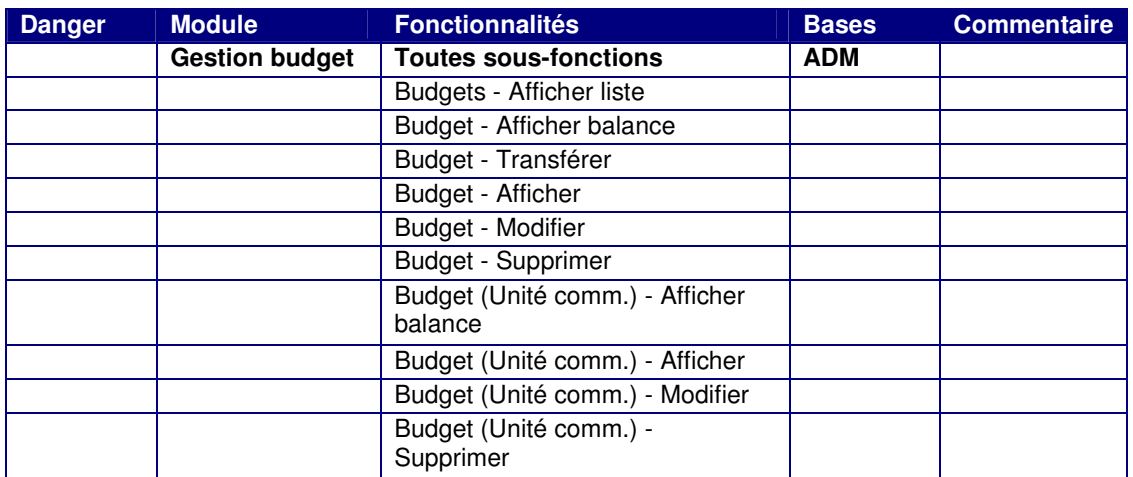

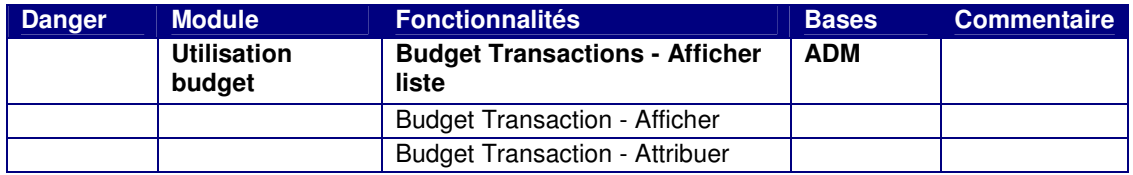

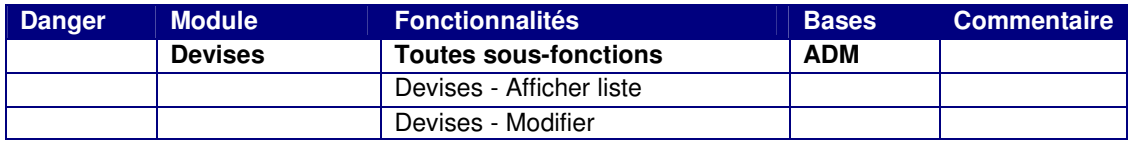

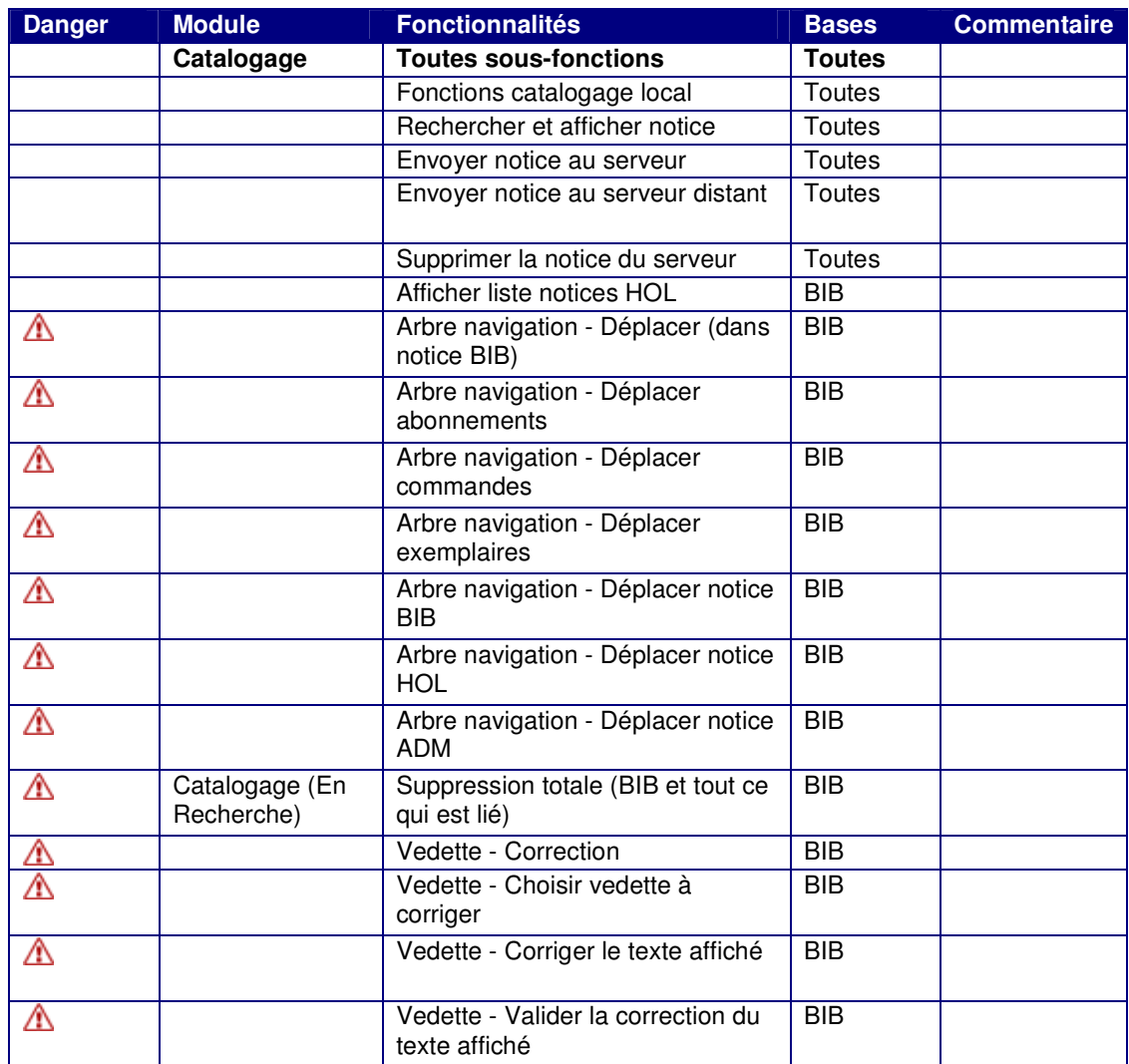

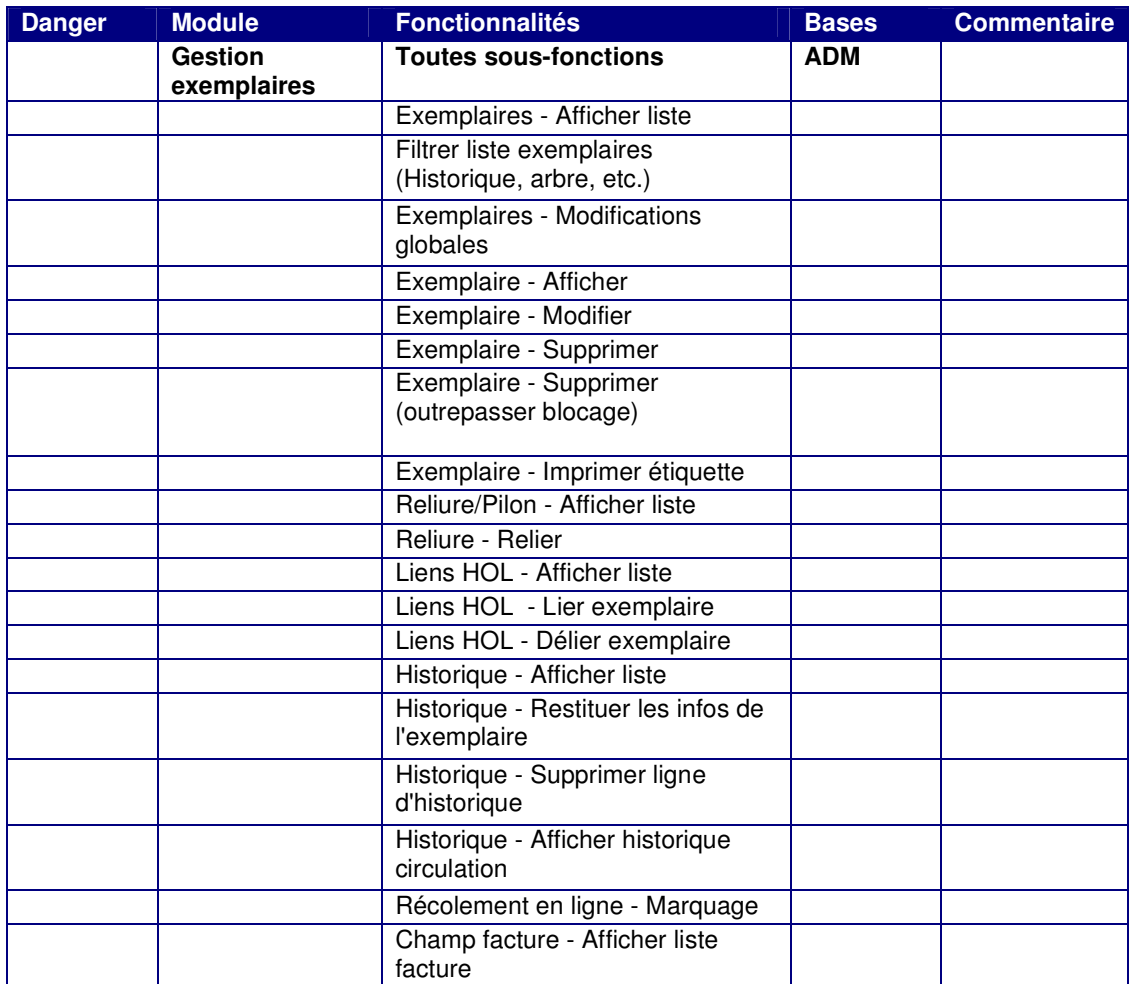

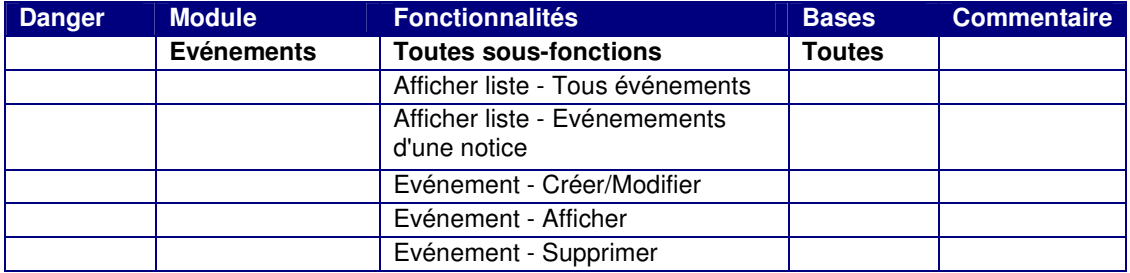

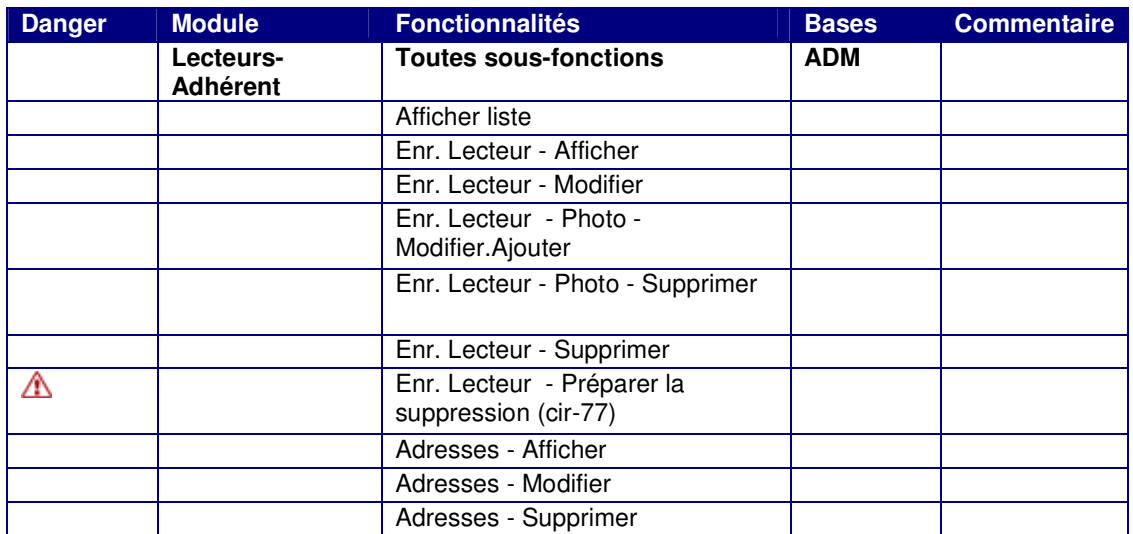

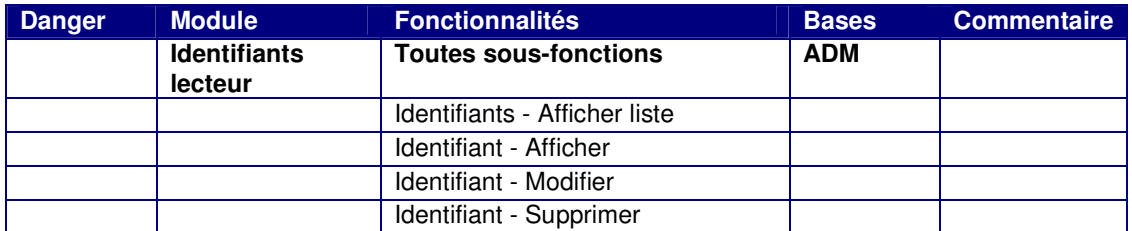

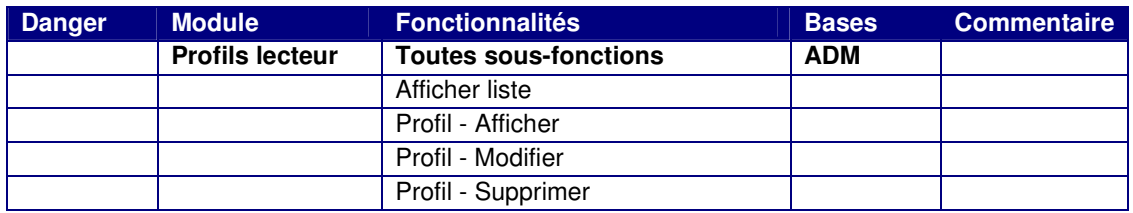

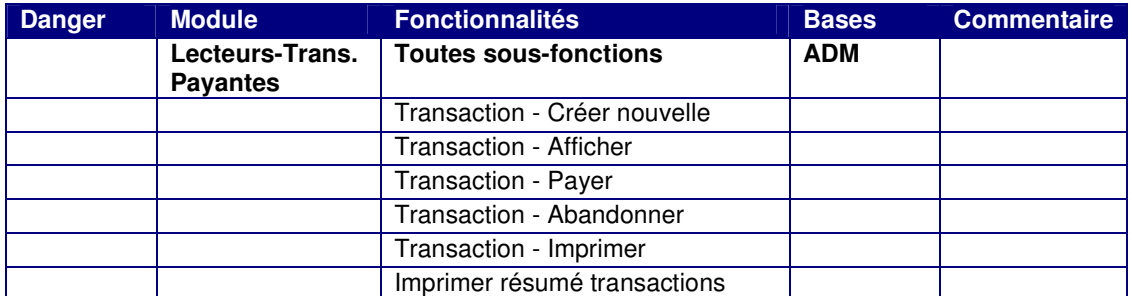

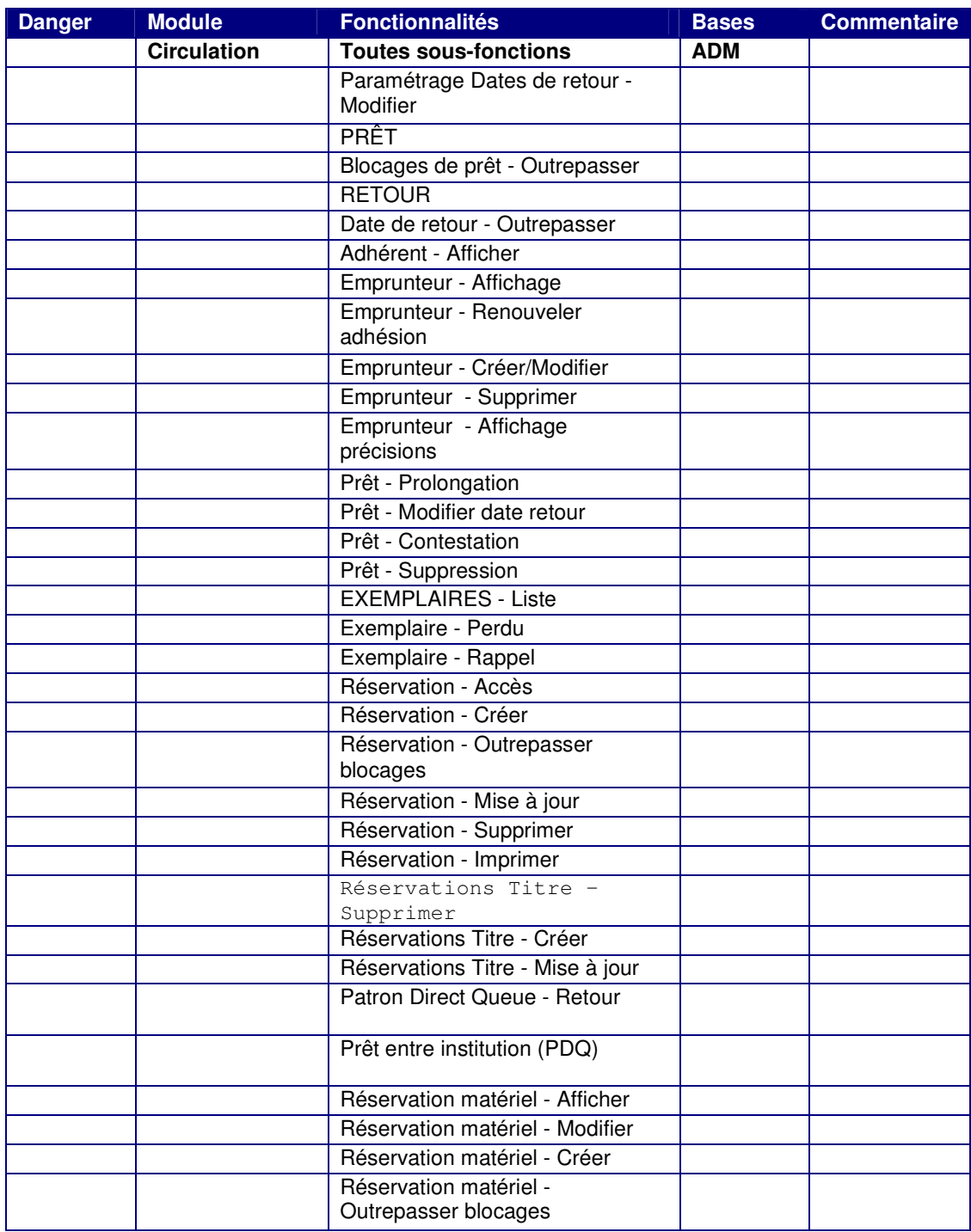

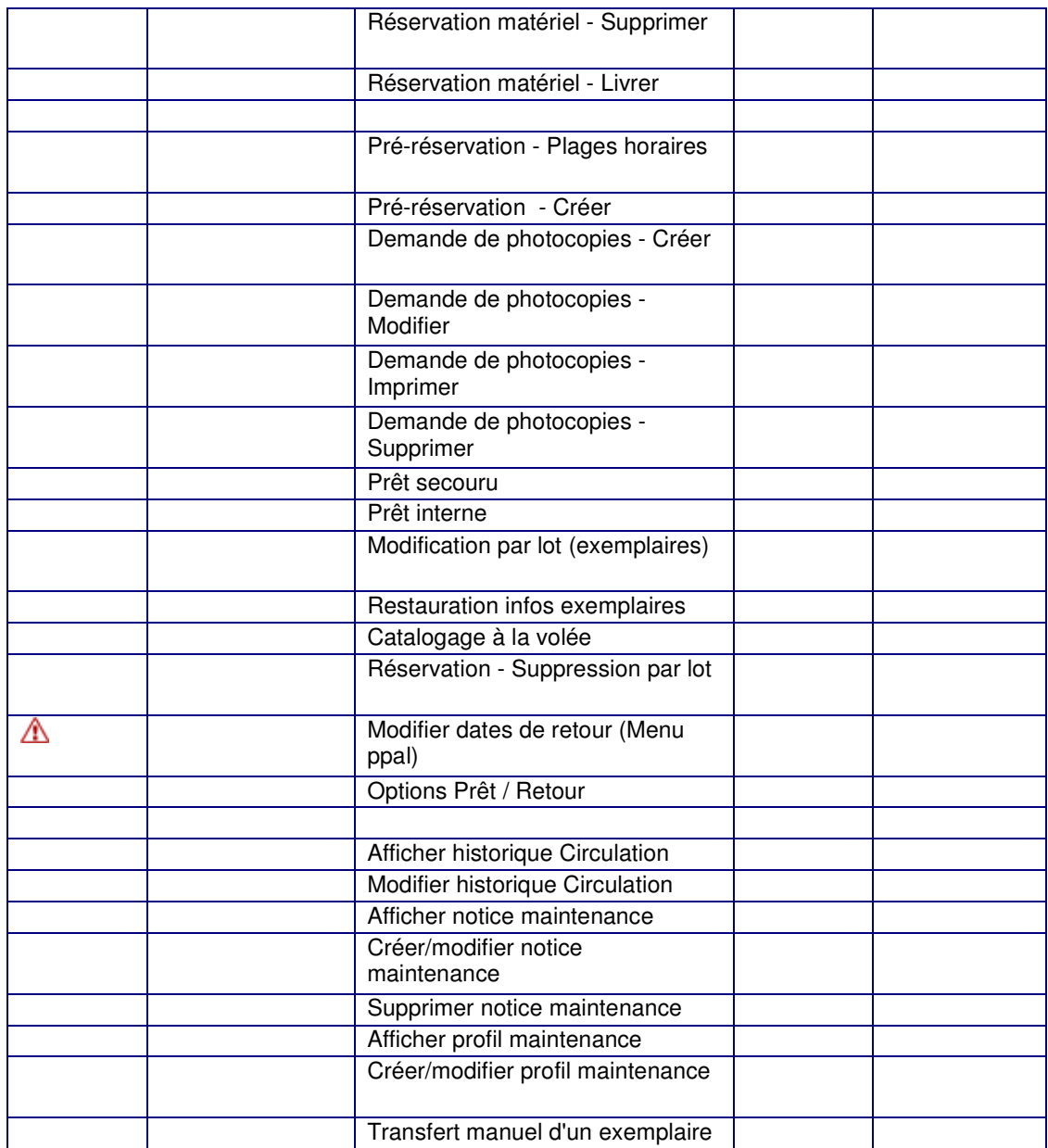

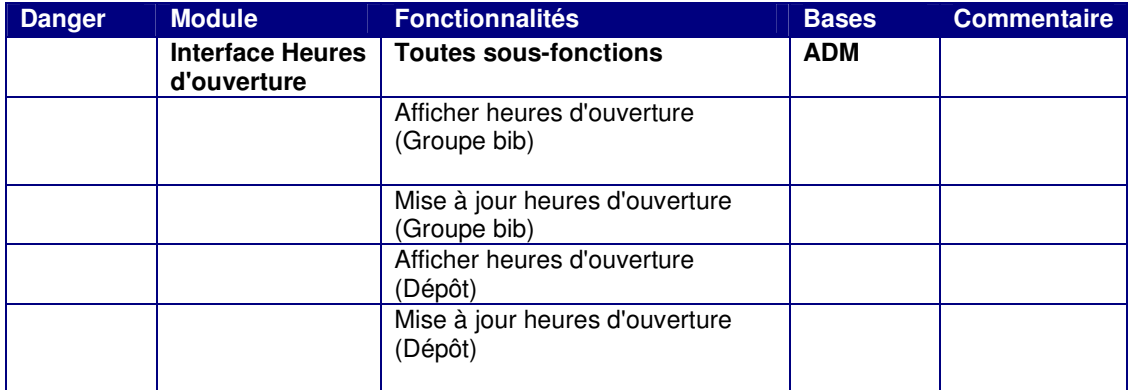

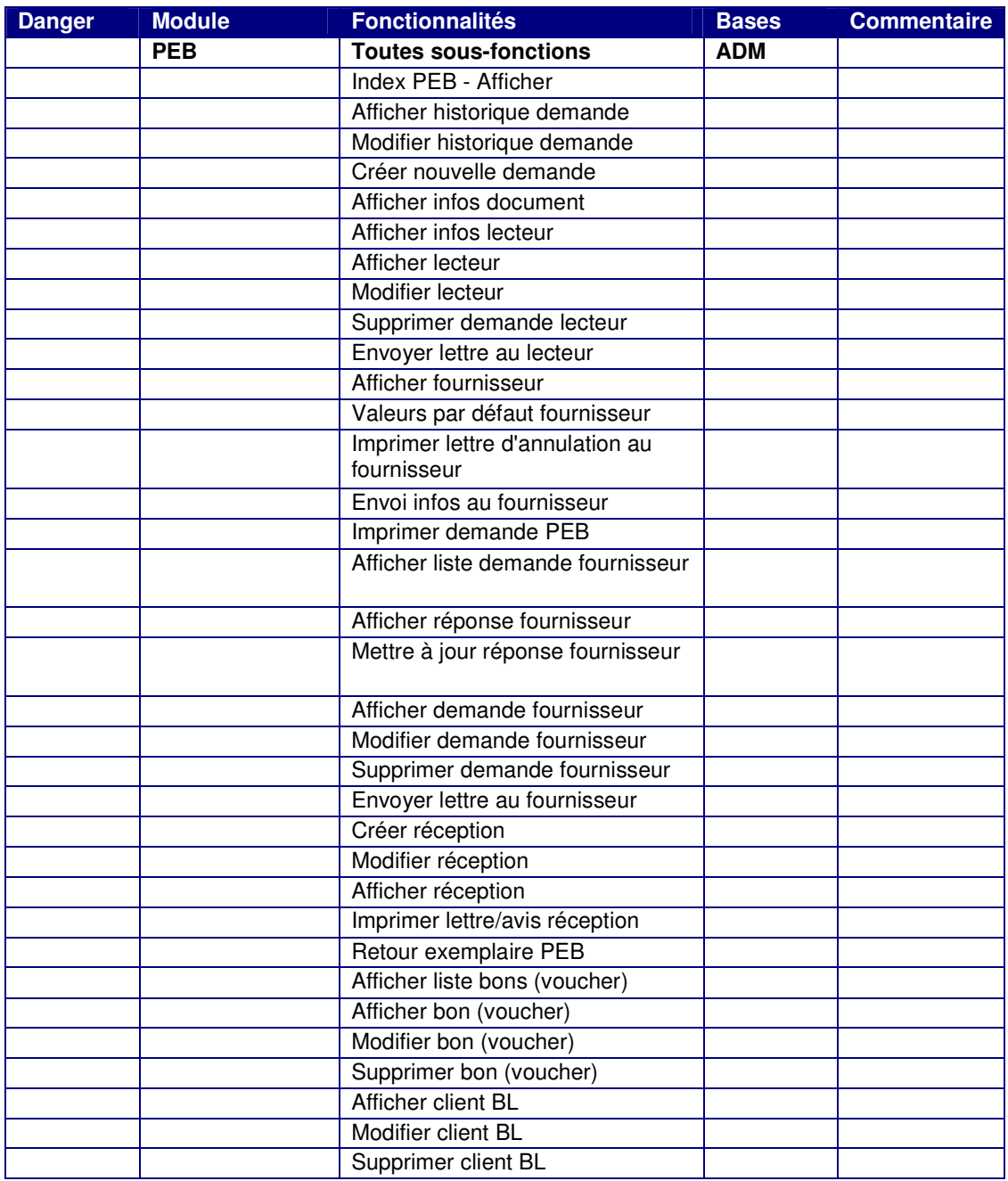

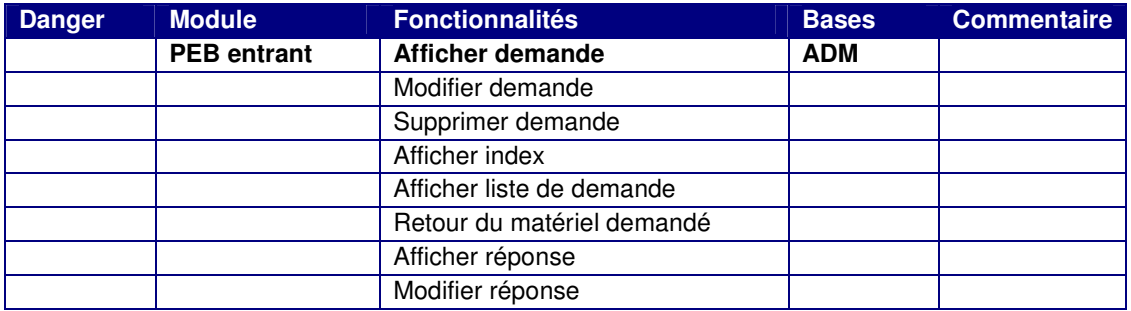

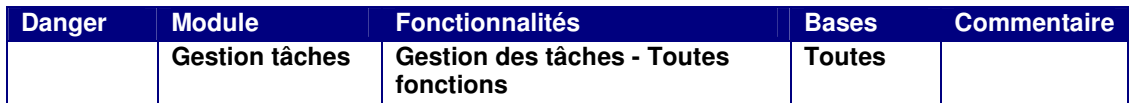

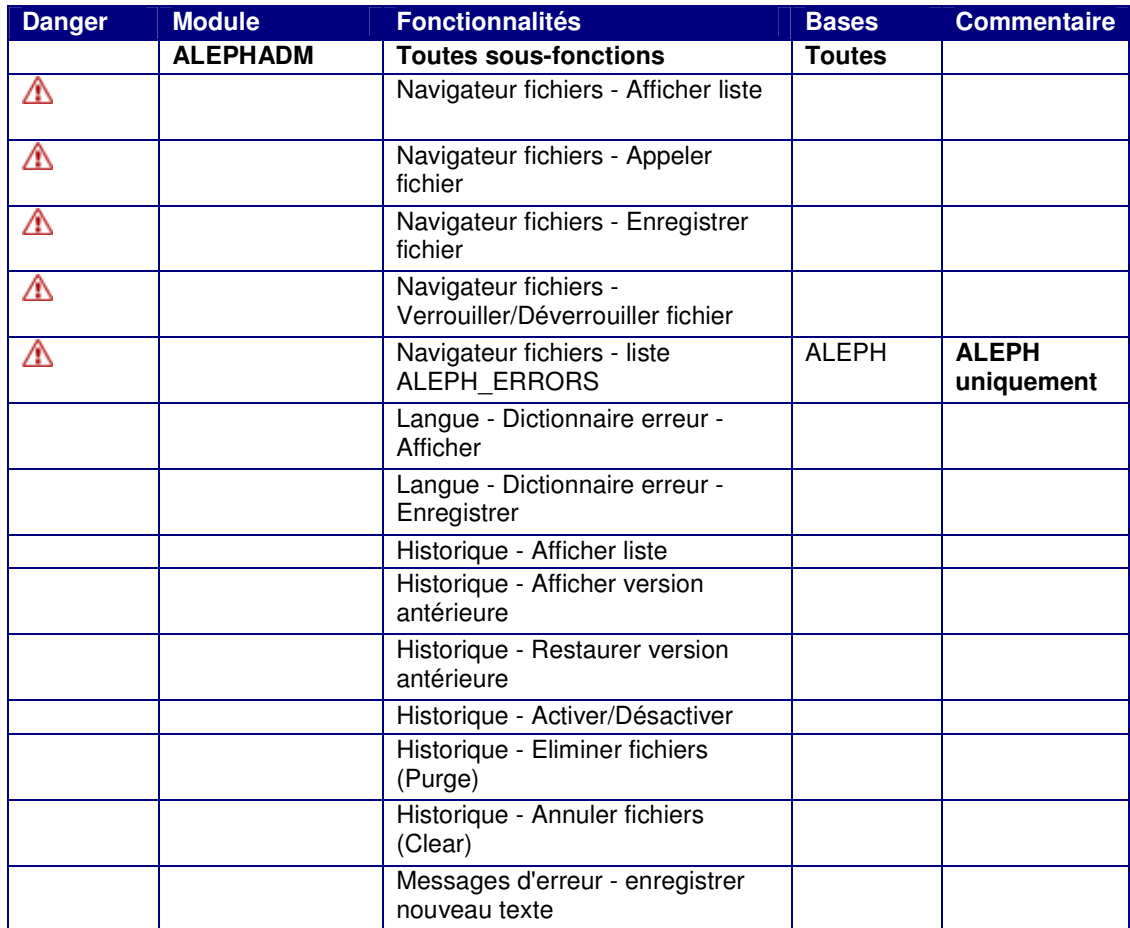

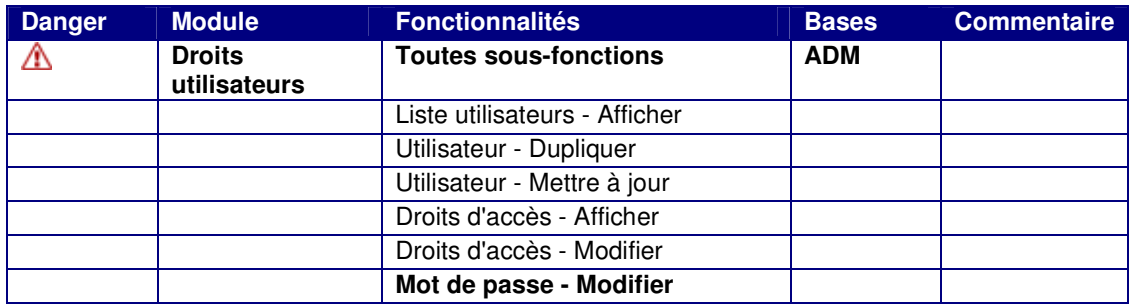

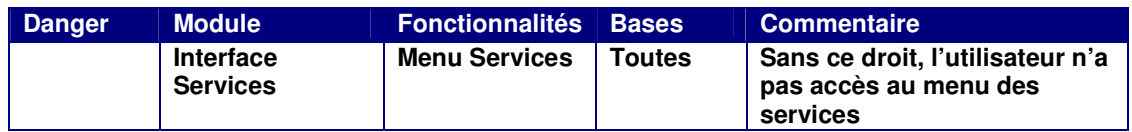

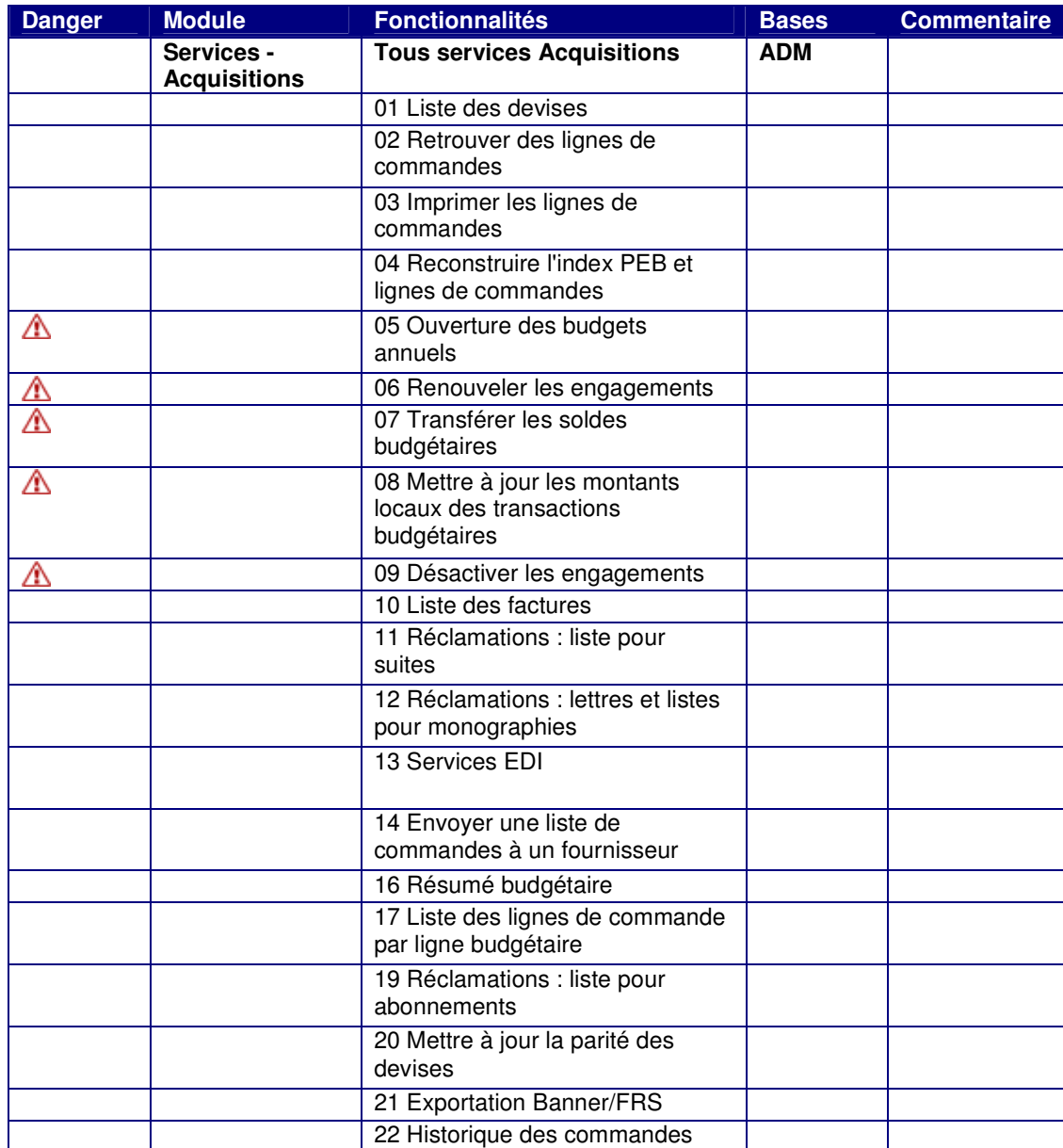

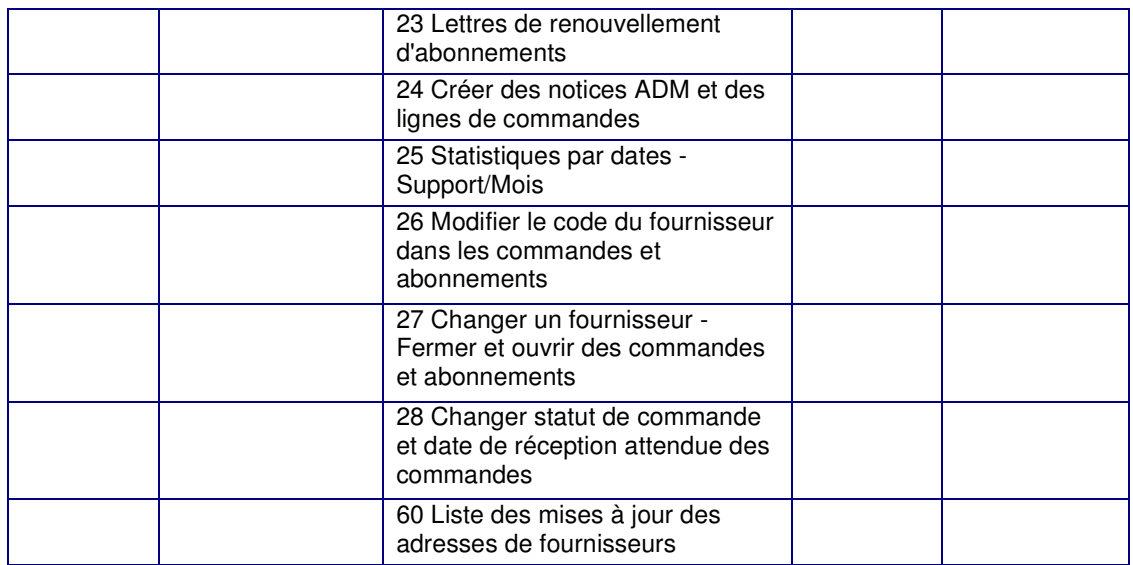

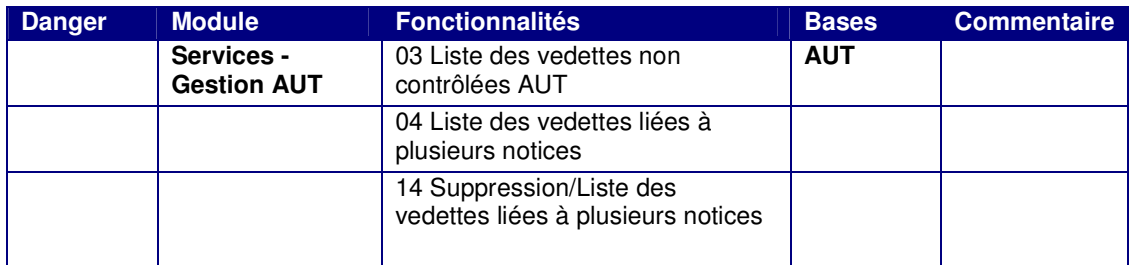

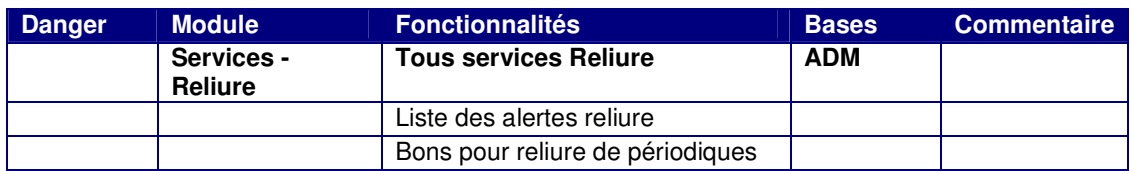

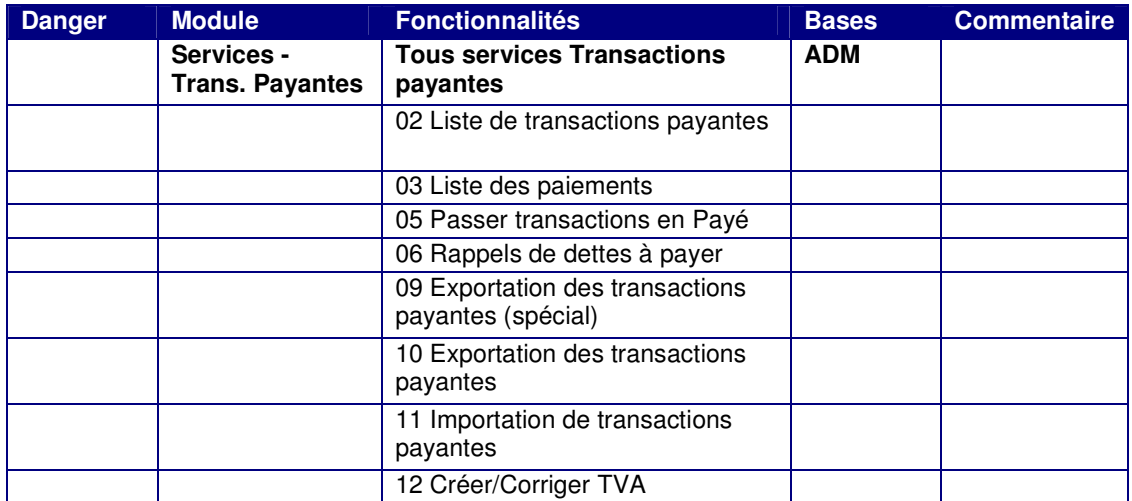

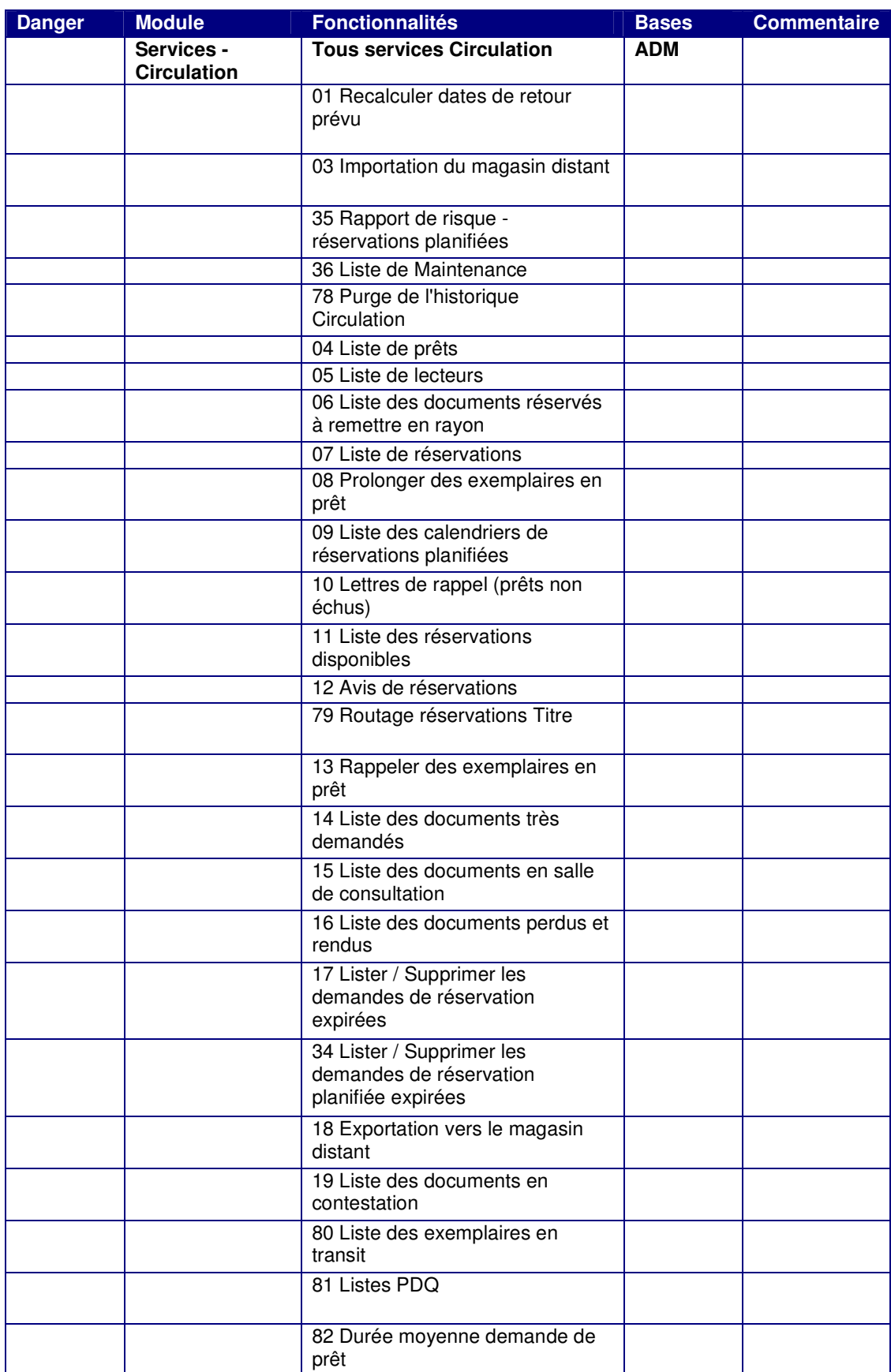

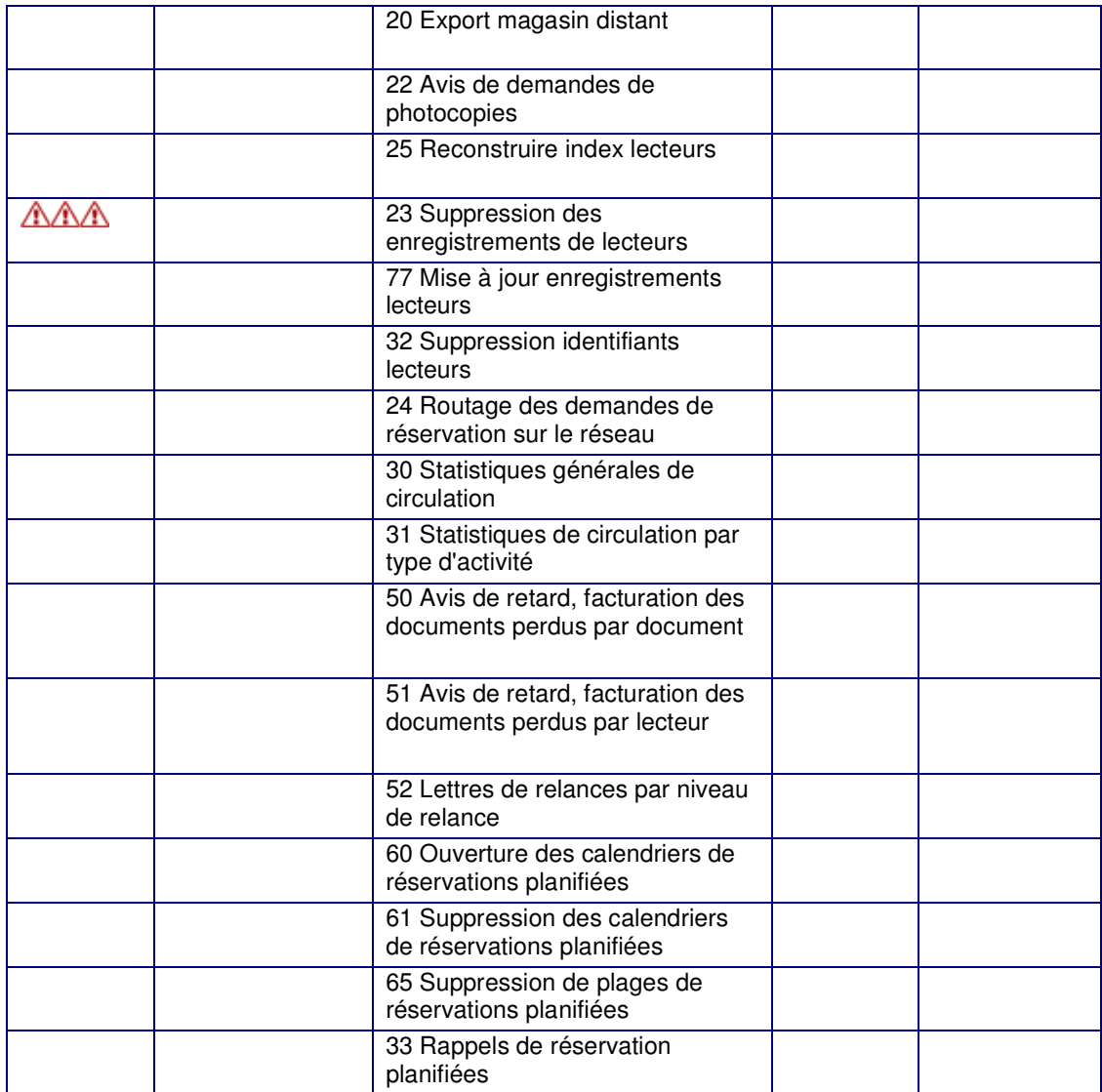

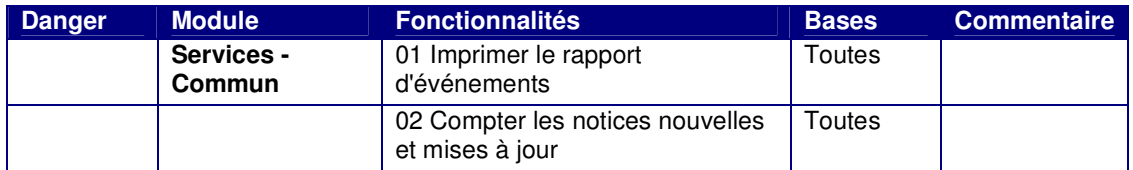

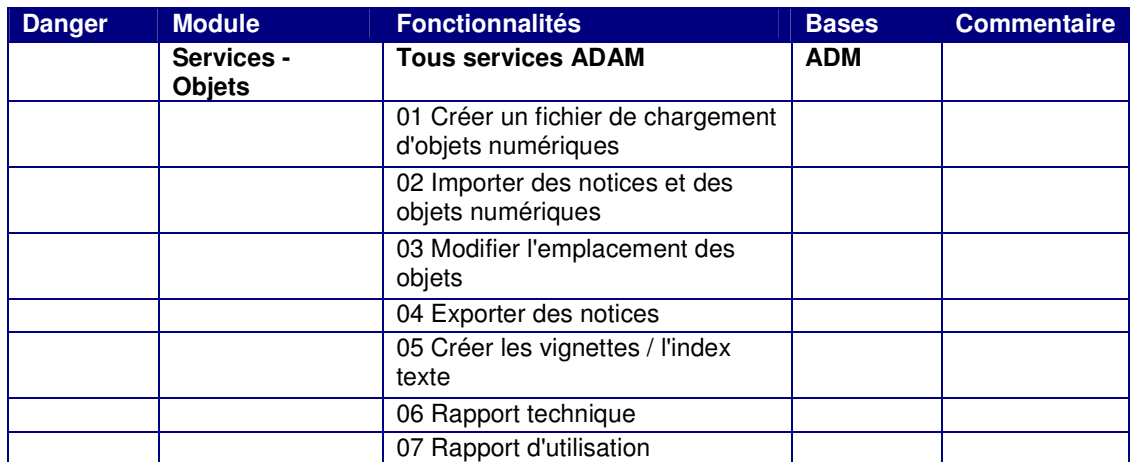

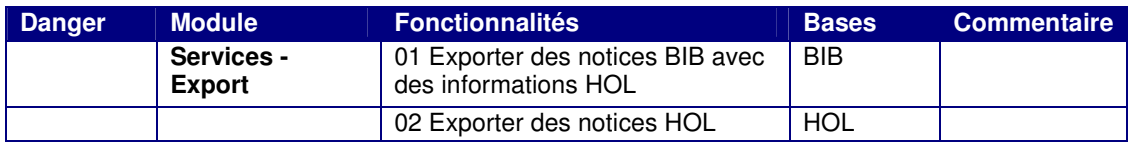

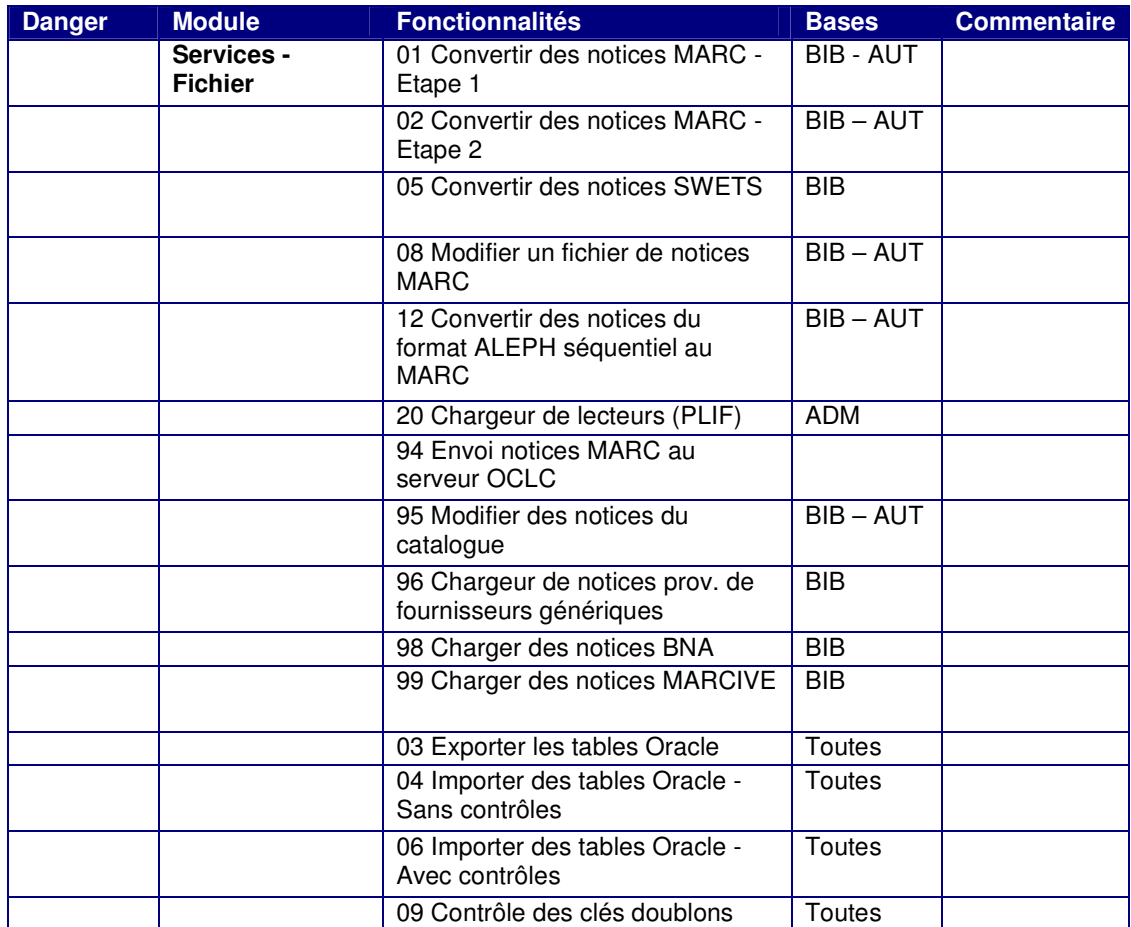

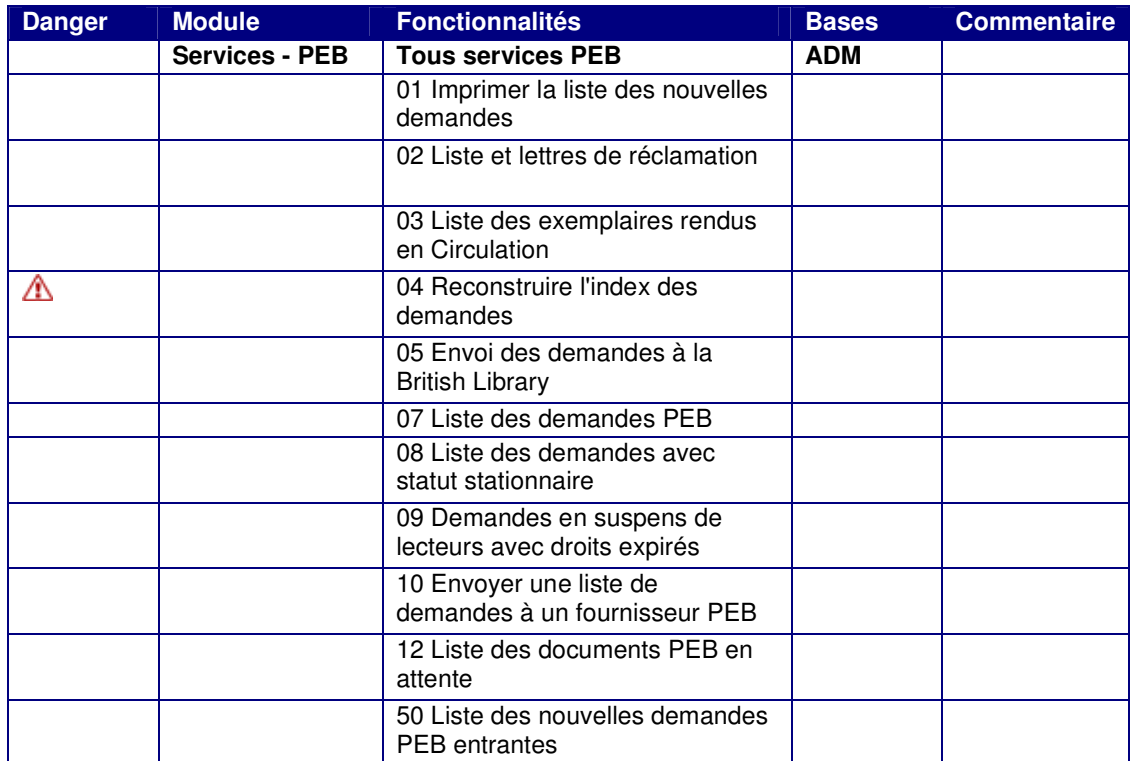

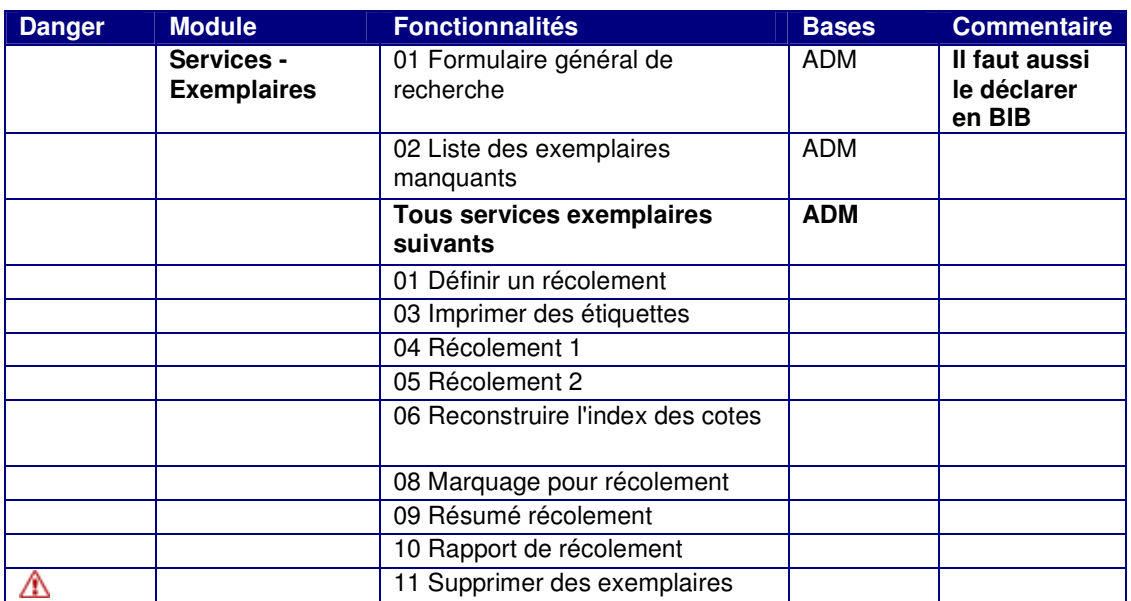

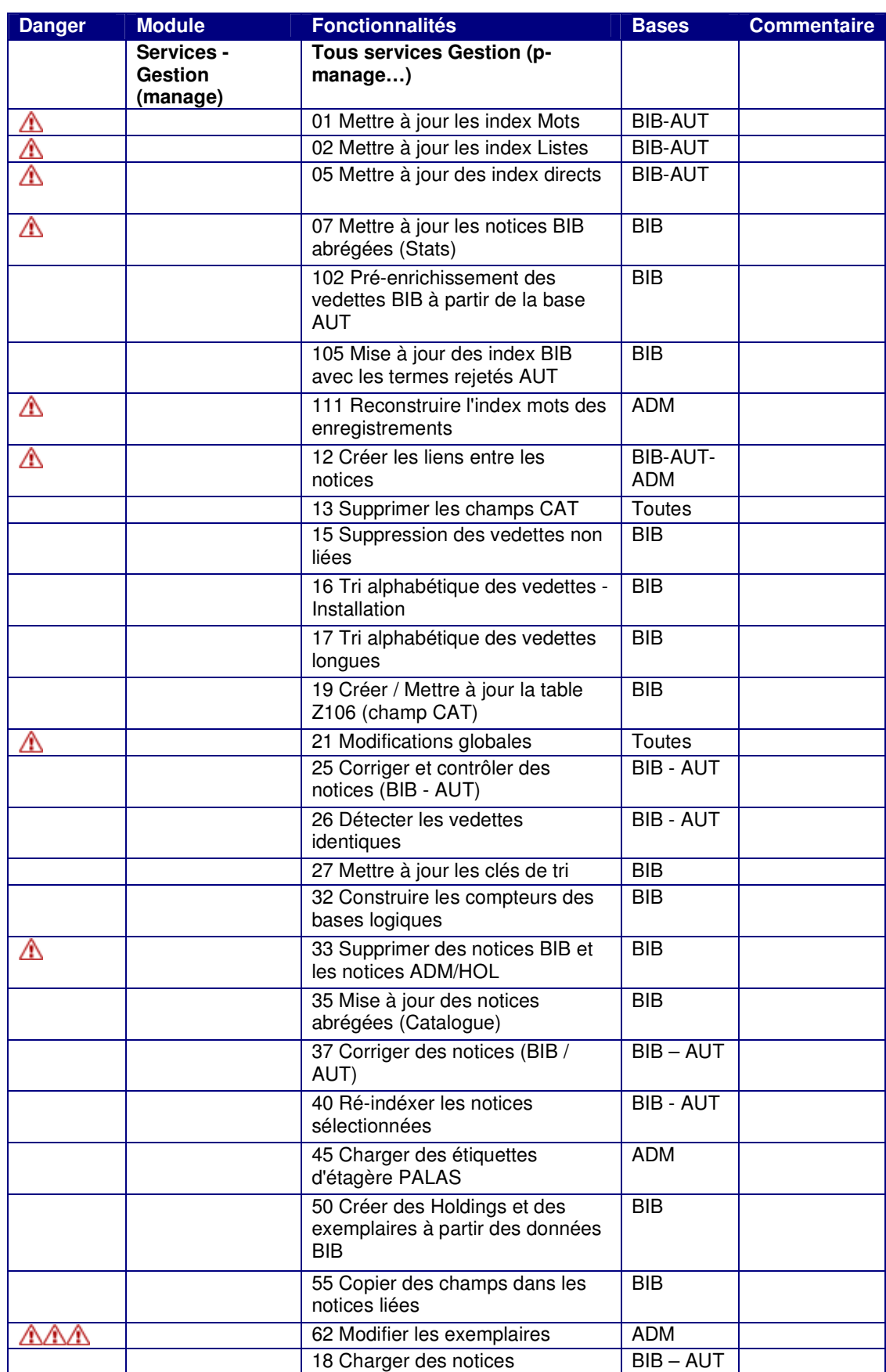

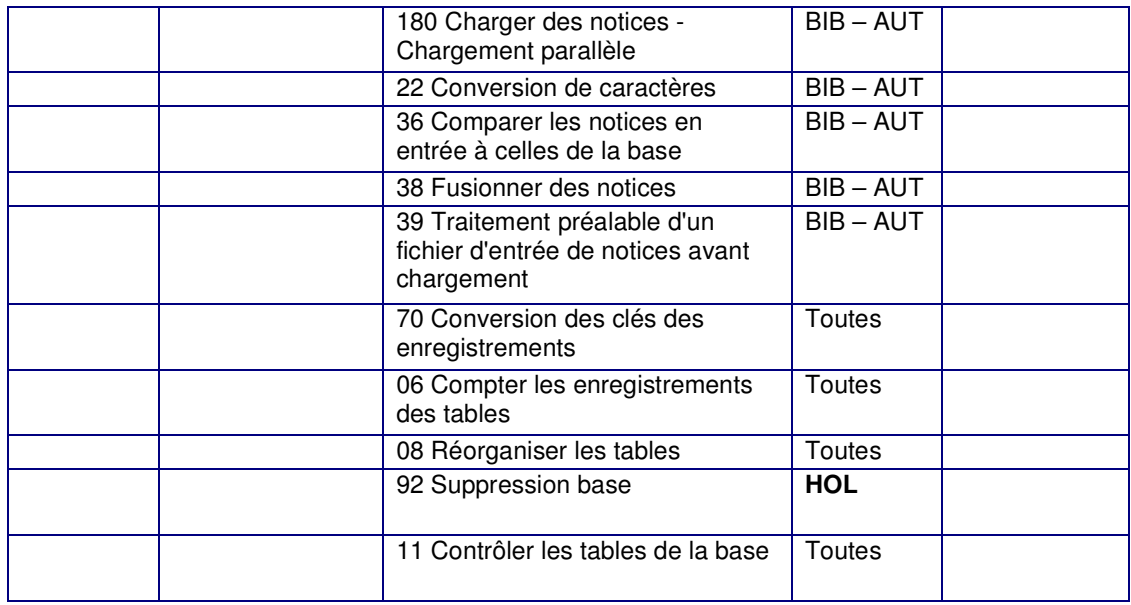

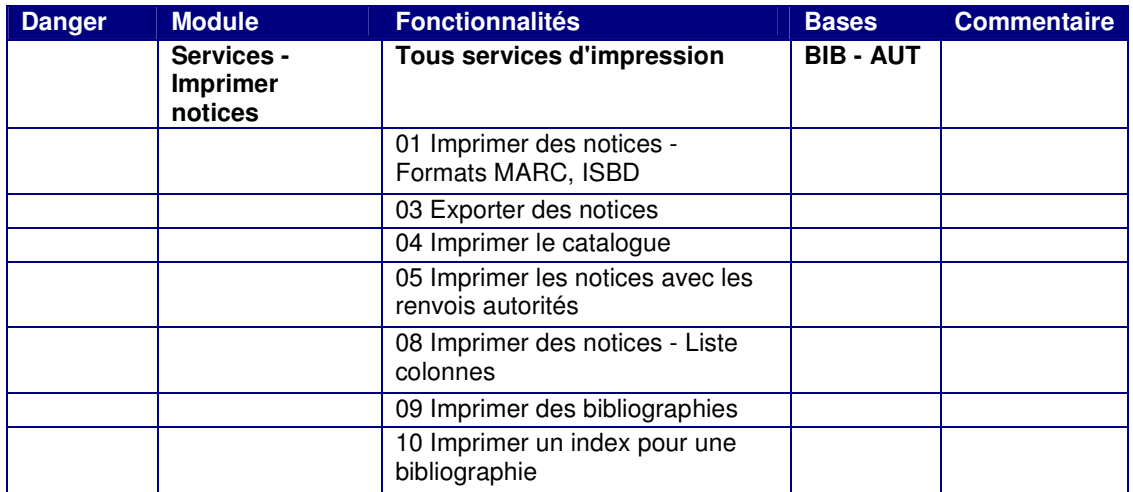

![](_page_25_Picture_446.jpeg)

![](_page_26_Picture_330.jpeg)

![](_page_26_Picture_331.jpeg)

![](_page_27_Picture_427.jpeg)

![](_page_27_Picture_428.jpeg)

![](_page_27_Picture_429.jpeg)

![](_page_27_Picture_430.jpeg)

![](_page_28_Picture_424.jpeg)

**utilitaires**

![](_page_29_Picture_256.jpeg)

![](_page_29_Picture_257.jpeg)

![](_page_29_Picture_258.jpeg)

![](_page_29_Picture_259.jpeg)

#### **4 DEFINITION DE DROITS SUR LES COMMANDES**

Un utilisateur doit avoir des droits sur les bibliothèques ou unités de commande pour accéder aux fonctionnalités liées aux commandes.

A partir de la liste des utilisateurs, cliquez sur le bouton 'Unités comm.', choisissez une base administrative puis indiquez les bibliothèques ou unités de commande pour lesquels l'utilisateur peut commander, réceptionner, enregistrer les factures.

![](_page_30_Picture_166.jpeg)

#### **5 DEFINITION DE DROITS SUR LES BUDGETS**

Un utilisateur doit avoir des droits sur les budgets pour utiliser les fonctionnalités du module Acquisitions.

A partir de la liste des utilisateurs, cliquez sur le bouton 'Budgets', choisissez une base administrative puis indiquez les droits de l'utilisateurs pour ce qui est des dotations, transferts (à partir du budget sélectionné), engagements et dépenses (saisie des factures).

Dans l'exemple ci-dessous, l'utilisateur peut uniquement utiliser le budget DIP-DAP-2004 en engagement (création de lignes de commande)

![](_page_31_Picture_5.jpeg)

L'astérisque (\*) peut être utilisé pour remplacer plusieurs caractères. Exemples : \*-2005 pour tous les budgets 2005, \* pour tous les budgets.

![](_page_31_Picture_273.jpeg)